La mise à jour de l'application Kaspersky Endpoint Security for Windows version 11.3.0 bloque l'accès aux périphériques audio-vidéo depuis l'application de visioconférence Scopia Desktop.

Vous trouverez ci-dessous une procédure pour solutionner le problème.

Lancer l'application Kaspersky o Soit par le menu démarrer de Windows en cliquant sur l'icône « Kaspersky

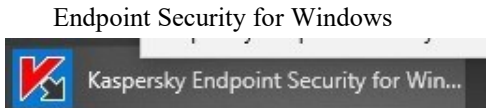

o Soit la zone en bas à droite de la barre des tâches qui regroupe

Kaspersky Endpoint Security for Windows 11.3.0.773 Confirmation pour l'installation des mises à jour

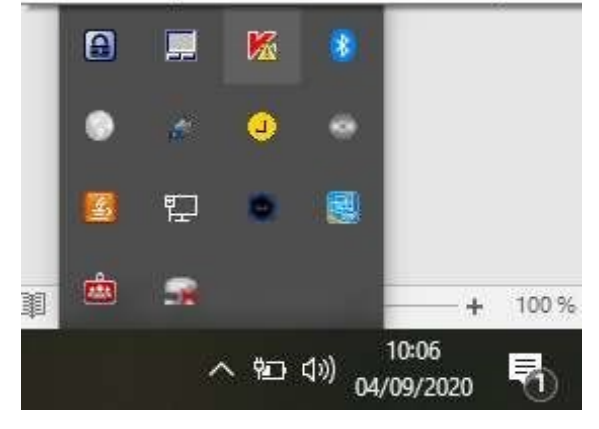

Sur la fenêtre principale de Kaspersky, cliquer sur le bouton configuration encadré en rouge ci-dessous

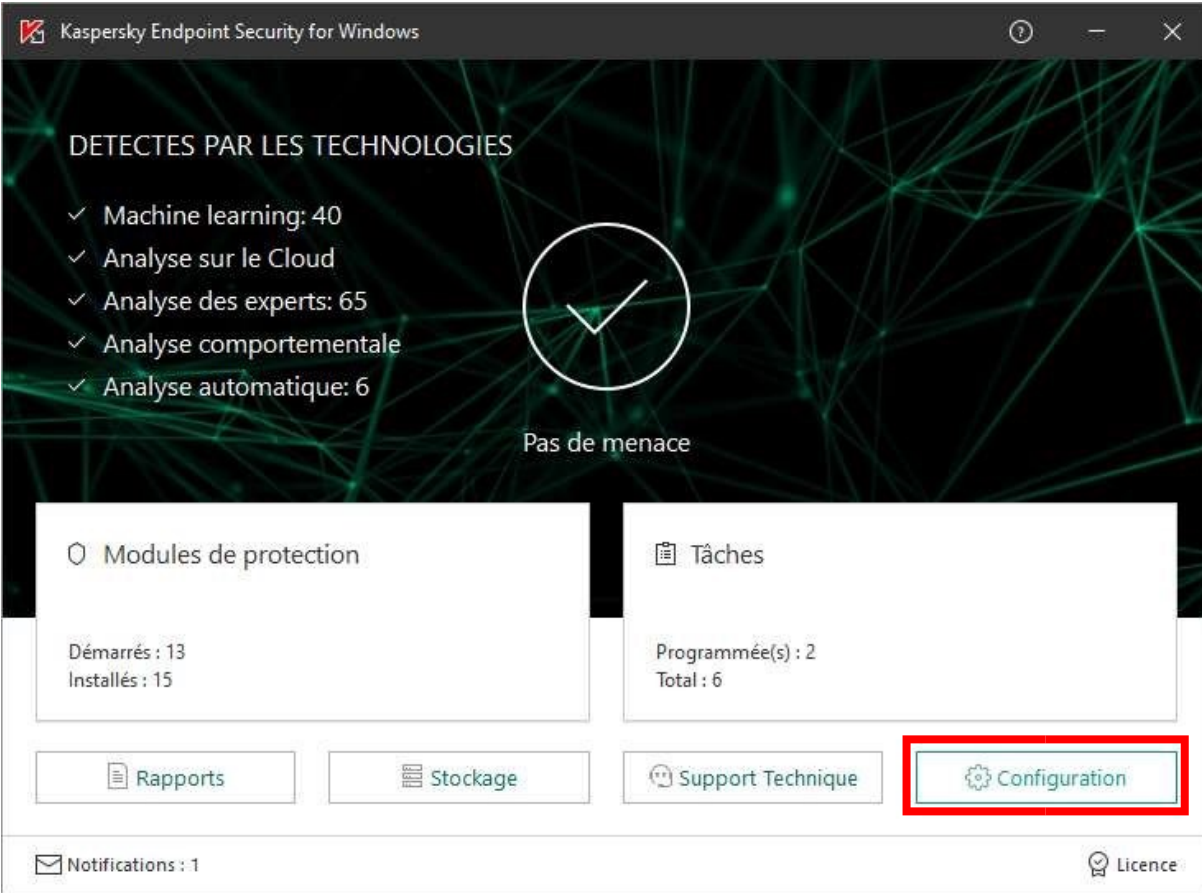

Sur la fenêtre de configuration, cliquer successivement sur :

 $\Box$ 

o  $1 - \alpha$  Protection principale » o  $2 - \alpha$  Pare-feu »

o 3 - « Règles pour les applications »

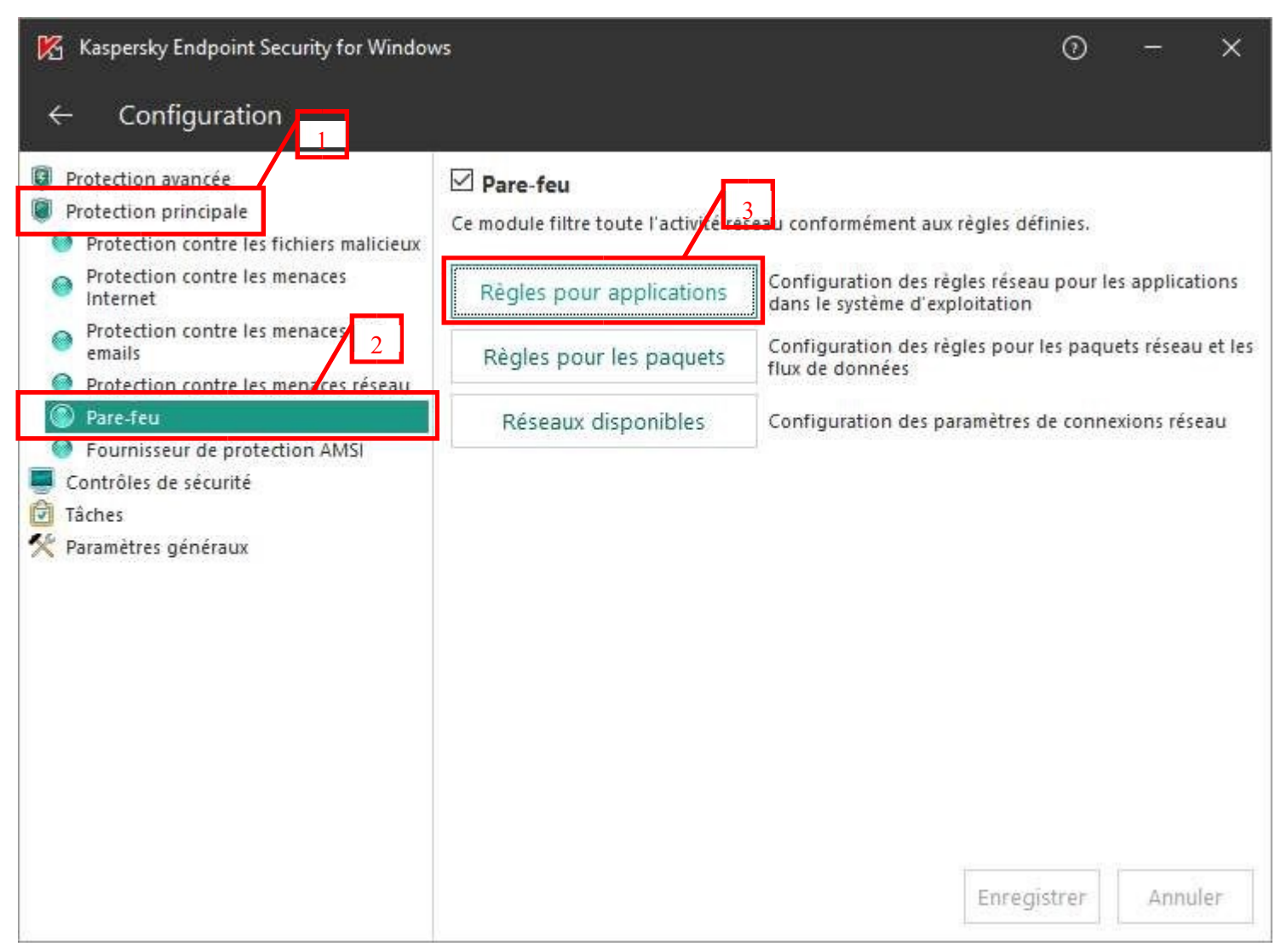

Une nouvelle fenêtre s'ouvre, suivre les étapes successives ci-dessous

- o 1 Rester sur l'onglet « Règles réseau des applications » o
	- 2 Dans la zone de recherche à droite, taper « avaya »
- o 3 Dans le dossier restrictions faibles, apparait trois exécutables (CAxHosst.exe, ConfAgent.exe, CUCore.exe)
- o 4 Faire un clic droit sur l'exécutable « CAxHost.exe », puis dans le menu qui apparait sélectionner « Déplacer dans le groupe » et dans le menu suivant « Application de confiance »
- o 5 Une fenêtre nommée « Attention ! » apparait, cliquer sur « Oui », répéter l'opération pour les exécutables « ConfAgent.exe » et CUCore.exe » o 6 Valider les modifications en cliquant sur « OK »

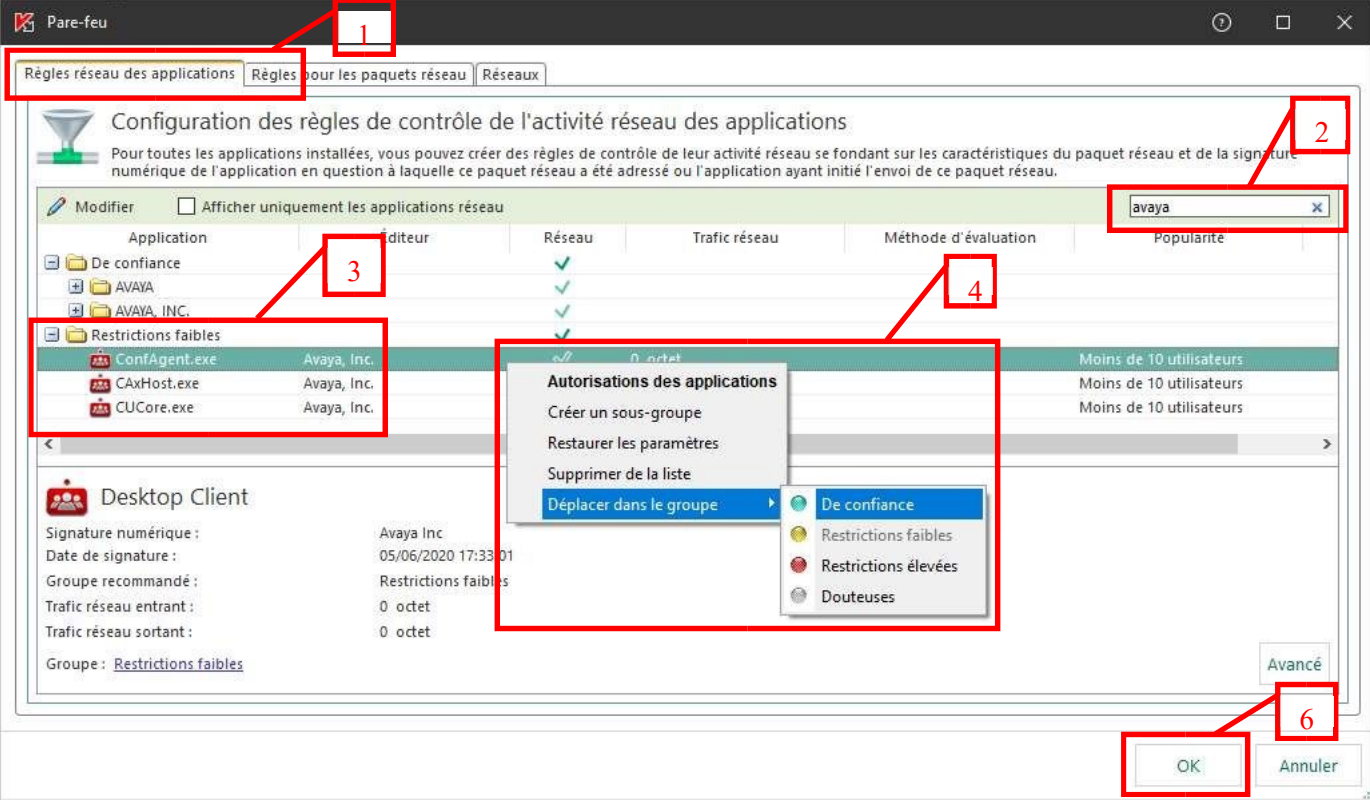

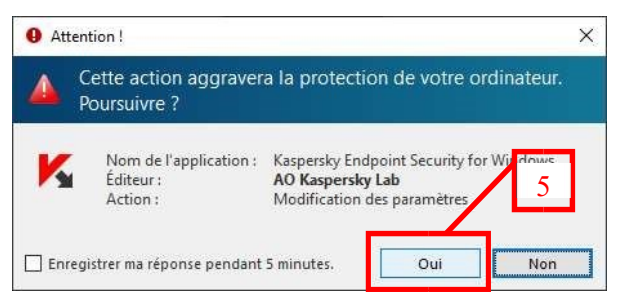

Sur la fenêtre de configuration, le bouton « Enregistrer » est maintenant actif, cliquer dessus pour enregistrer définitivement vos modifications

 $\Box$ 

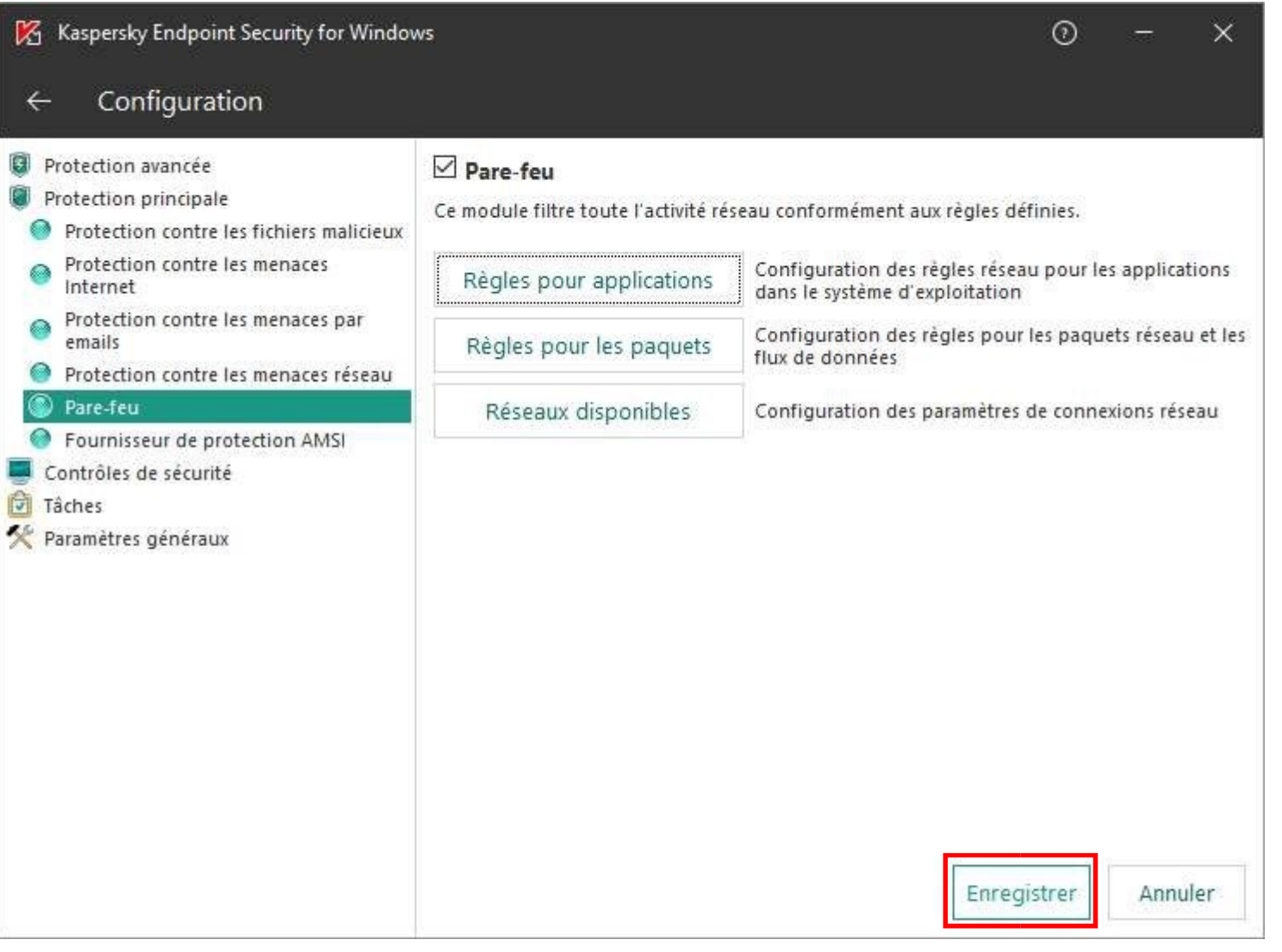

La procédure est terminée, vos périphériques sont à nouveau actifs sur l'application Scopia desktop.